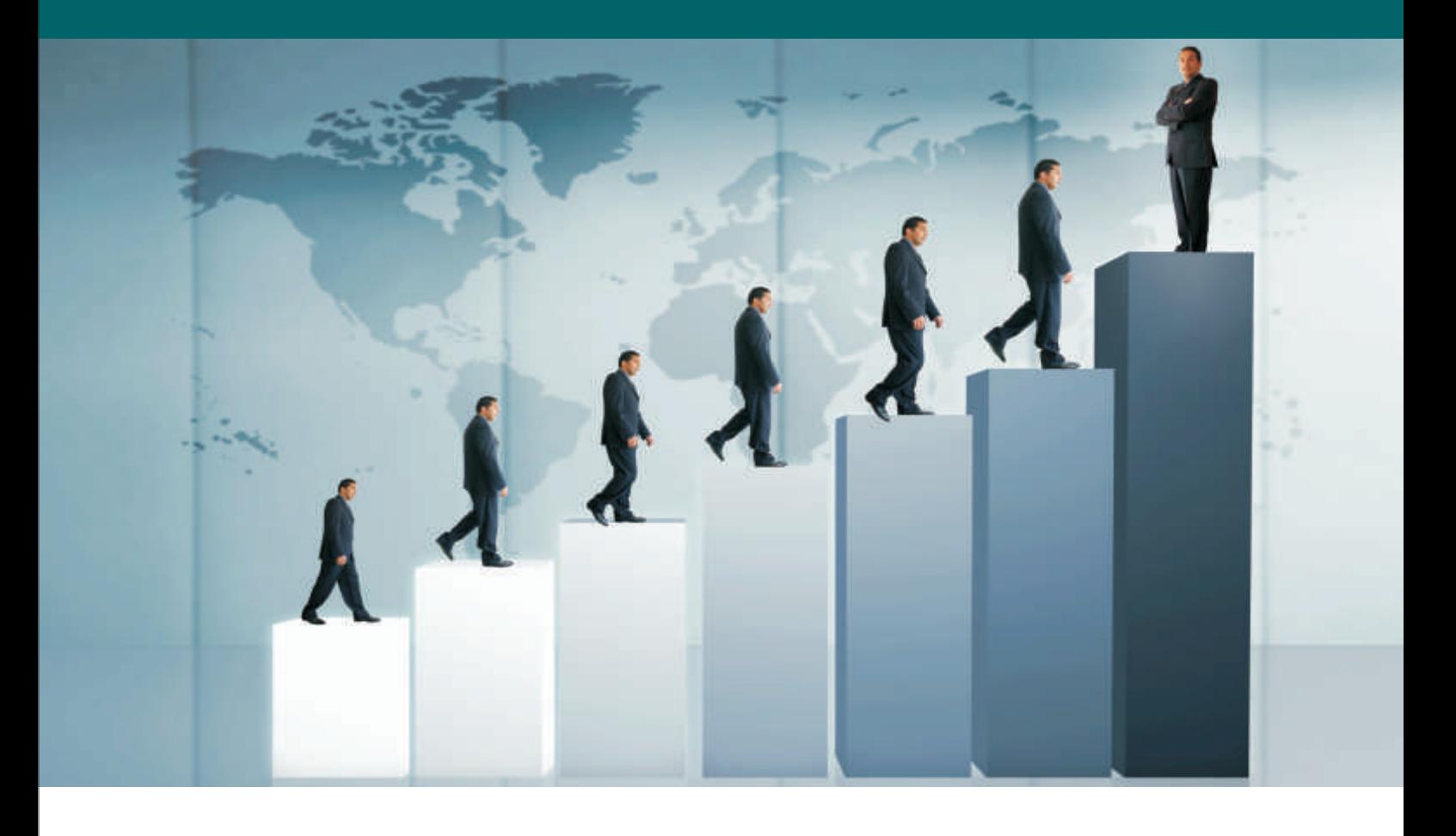

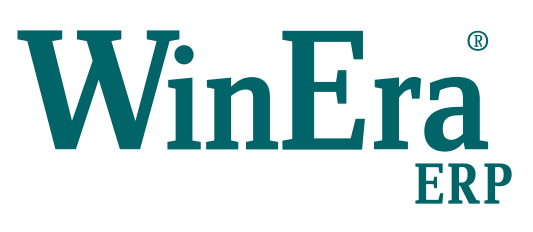

## Στρατηγική Επιλογή Ανάπτυξης

## Ειδικά Θέματα Παραμετροποίησης

Χαρακτηριστικά (Χρώμα Μέγεθος)

**Microsoft Business Solutions ISV/Software Solutions** 

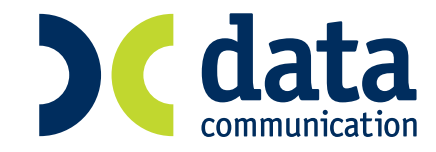

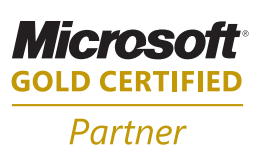

## **11. ΧΑΡΑΚΤΗΡΙΣΤΙΚΑ (ΧΡΩΜΑ - ΜΕΓΕΘΟΣ)**

Τα χαρακτηριστικά είναι μία ευρεία έννοια. Για κάποια εταιρία θα μπορούσε να είναι το «χρώμα» και το «μέγεθος», ενώ για κάποια άλλη το»μήκος» και το «πλάτος». Η πρακτική σημασία του χαρακτηριστικού είναι ότι σας επιτρέπει να έχετε έναν κωδικό είδους αντί για πολλούς.

- 1. Στην επιλογή «**Παράμετροι\Παράμετροι Εταιρίας\Μάσκα Κωδικών Ειδών\Πελατών\Προμηθευτών**» δηλώνετε τη μάσκα που θέλετε να έχουν τα «**Χαρακτηριστικά**» και τα «**Υποχαρακτηριστικά**» σας.
- 2. Στην επιλογή «**Αποθήκη\Πίνακες**\**Ομάδες Χαρακτηριστικών Ειδών**» δημιουργείτε την ομάδα του χαρακτηριστικού που φτιάχνετε και τα χαρακτηριστικά από τα οποία αποτελείται.

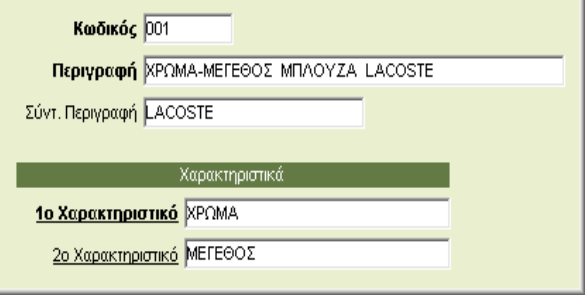

Προτείνετε να μην έχετε μια ομάδα χαρακτηριστικών για όλα σας τα είδη, αλλά κάθε είδος να είναι δεμένο με ομάδα χαρακτηριστικών που έχει μόνο τα χρώματα και τα μεγέθη του συγκεκριμένου είδους.

• **1<sup>ο</sup> Χαρακτηριστικό:** Με διπλό κλικ ή «**F3**» μπορείτε να δημιουργήσετε καινούργιο χαρακτηριστικό. Συνήθως είναι το χρώμα.

• **2<sup>ο</sup> Χαρακτηριστικό:** Με διπλό κλικ ή «**F3**» μπορείτε να δημιουργήσετε καινούργιο χαρακτηριστικό. Συνήθως είναι το μέγεθος.

Με διπλό κλικ ή **F3** ανοίγει η οθόνη όπου θα καταχωρήσετε τα χρώματα από τα οποία αποτελείται η συκεγκριμένη ομάδα χρωμάτων

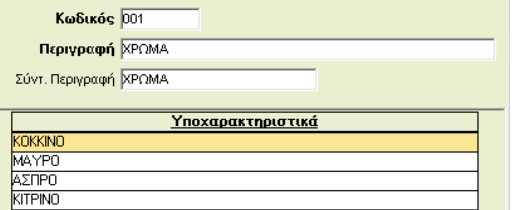

- - **Κωδικός:** Ο κωδικός του 1ου Χαρακτηριστικού
	- **Περιγραφή:** Η περιγραφή του 1<sup>ου</sup> Χαρακτηριστικού
- **Συντ. Περιγραφή:** Η συν. περιγραφή του 1ου Χαρακτηριστικού

Στη στήλη με τα «**Υποχαρακτηριστικά**» μπορείτε να επιλέξετε ήδη καταχωρισμένα υποχαρακτηριστικά ή με διπλό ή «**F3**» να δημιουργήσετε καινούργια.

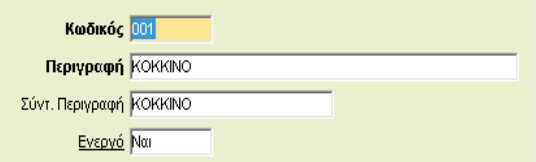

Ομοίως καταχωρείτε και τα στοιχεία για το 2° Χαρακτηριστικό το μέγεθος.

3. Τις κινήσεις των αγορών και των πωλήσεων πρέπει να τις κάνετε από τις φόρμες καταχώρησης που έχουν το λεκτικό «Χαρακτηριστικά»

Όταν πληκτρολογείτε την ποσότητα ενός είδους με χαρακτηριστικά αυτόματα ανοίγει η οθόνη

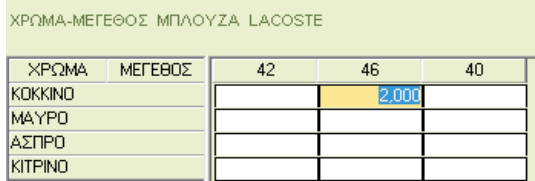

Στην οποία εμφανίζεται ο συνδυασμός των χρωμάτων και των μεγεθών που έχει το συγκεκριμένο είδος. Πληκτρολογώντας τις ποσότητες που επιθυμείτε πατώντας «**F12**» θα εμφανιστούν τόσες αναλυτικές γραμμές ειδών όσοι και οι συνδυασμοί που επιλέξατε.

4. Εάν στην εκτύπωση του παραστατικού δε θέλετε να υπάρχει ανάλυση με τους συνδυασμούς των χαρακτηριστικών, μπορείτε στις παραμέτρους του παραστατικού στο πεδίο « **Ομαδ. Ανά Κωδ. Είδους**» να δηλώσετε την τιμή «*Ναι*» και η εφαρμογή θα ομαδοποιεί τα είδη που έχουν την ίδια τιμή μονάδος και έκπτωση.